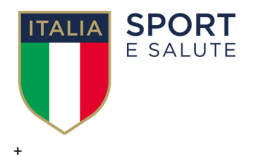

# **SPORT E PERIFERIE MANUALE PROPONENTE BANDO 2020**

VERSIONE 2.0

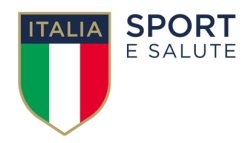

### **IL PROGETTO**

L'articolo 1, comma 362, della Legge 27 dicembre 2017, n. 205, ha attribuito natura strutturale al Fondo «Sport e Periferie», istituito dall'articolo 15, comma 1, del decreto-legge 25 novembre 2015, n. 185, convertito, con modificazioni, dalla legge 22 gennaio 2016, n. 9. Il Fondo è finalizzato, tra l'altro, a:

- la realizzazione e la rigenerazione di impianti sportivi con destinazione all'attività agonistica nazionale, localizzati nelle aree svantaggiate del Paese e nelle periferie urbane e diffusione di attrezzature sportive nelle stesse aree con l'obiettivo di rimuovere gli squilibri economici e sociali ivi esistenti;
- il completamento e l'adeguamento di impianti sportivi esistenti, con destinazione all'attività agonistica nazionale e internazionale.

Gli obiettivi finali sono il potenziamento dell'attività sportiva agonistica nazionale e lo sviluppo della relativa cultura in aree svantaggiate e zone periferiche urbane, mediante la rimozione di squilibri economico sociali e l'incremento della sicurezza urbana.

L'articolo 1, comma 182, della legge 27 dicembre 2019, n. 160, recante «Bilancio di previsione dello Stato per l'anno finanziario 2020 e bilancio pluriennale per il triennio 2020-2022» prevede che le risorse del Fondo « Sport e Periferie » di cui all'articolo 15 del decreto-legge 25 novembre 2015, n. 185, convertito, con modificazioni, dalla legge 22 gennaio 2016, n. 9, sono trasferite su apposito capitolo dello stato di previsione del Ministero dell'economia e delle finanze, per il successivo trasferimento al bilancio autonomo della Presidenza del Consiglio dei ministri. Le suddette risorse sono assegnate all'Ufficio per lo Sport della Presidenza del Consiglio dei ministri.

La disposizione ultima sopra citata rimette ad un decreto del Presidente del Consiglio dei ministri, da adottare entro centoventi giorni dalla data di entrata in vigore della disposizione medesima, il compito di individuare i criteri e le modalità di gestione delle risorse assegnate all'Ufficio per lo sport, nel rispetto delle finalità di legge.

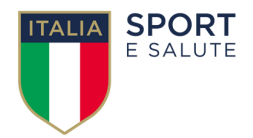

Pertanto, in data 12 maggio 2020, è stato emanato il suddetto decreto del Ministro per le politiche giovanili e lo sport, autorità di governo delegato, tra l'altro, in materia di sport che definisce i criteri e le modalità di gestione delle risorse assegnate all'Ufficio per lo sport, procedendo alla ricognizione delle risorse finanziarie complessive da destinare al bando sport e periferie 2020, per un importo complessivo pari ad €140.000.000,00.

L'Ufficio per lo sport, in collaborazione con la società SPORT E SALUTE s.p.a., grazie al patrimonio di competenze e di conoscenze sull'impiantistica sportiva con destinazione agonistica in Italia acquisito dalla suddetta società, deve ora procedere alla selezione di interventi da finanziare volti alle finalità indicate nella norma che ha istituito il Fondo.

Per l'individuazione degli interventi da realizzare con contributi a valere sul Fondo sport e periferie, i soggetti interessati devono far pervenire le richieste di contributo per la realizzazione delle proposte di intervento, secondo quanto previsto dal presente Manuale che reca indicazioni operative per la registrazione sulla piattaforma e l'invio della domanda e della documentazione necessaria.

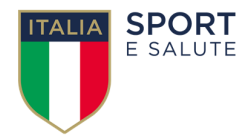

### **REQUISITI E MODALITÀ D'ACCESSO**

Di seguito viene fornita una guida pratica per la compilazione telematica della richiesta di contributo. La procedura basata su tecnologia web è stata testata con i seguenti browser:

- Google Chrome v.46.0;
- Mozilla Firefox v.42.0.

Si sconsiglia l'uso delle versioni di Internet Explorer inferiori alla 10.0. Per un corretto funzionamento della procedura, si suggerisce di aggiornare il proprio browser all'ultima versione disponibile. Inoltre il browser dovrà essere abilitato all'esecuzione di script in linguaggio *javascript*. Usualmente i browser sono configurati per consentire tale modalità (*default*).

#### **Accredito al Sistema**

Per accedere al sistema occorre collegarsi all'indirizzo https://bando2020.sporteperiferie.it/.

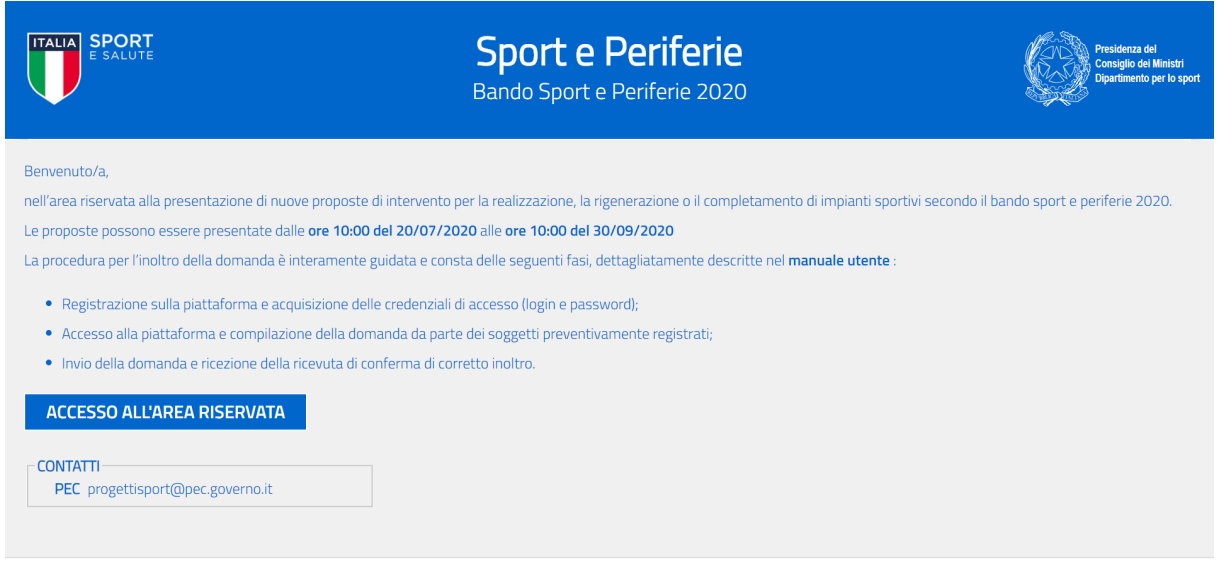

Selezionando **ACCESSO ALL'AREA RISERVATA** si potrà effettuare la registrazione alla piattaforma tramite la selezione dell'opzione "**Non sei ancora registrato?**"

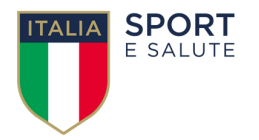

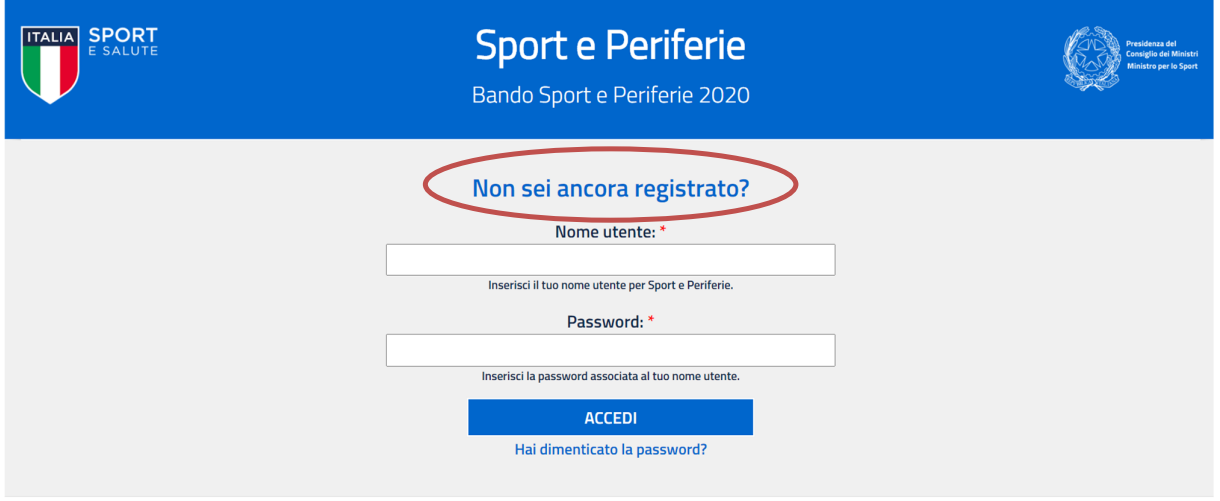

Tramite questa opzione sarà possibile accedere al modulo di registrazione che richiede preliminarmente la lettura dell'informativa GDPR sul trattamento dei dati acquisiti, con la sottoscrizione della relativa dichiarazione che verrà richiesta come allegato direttamente alla piattaforma.

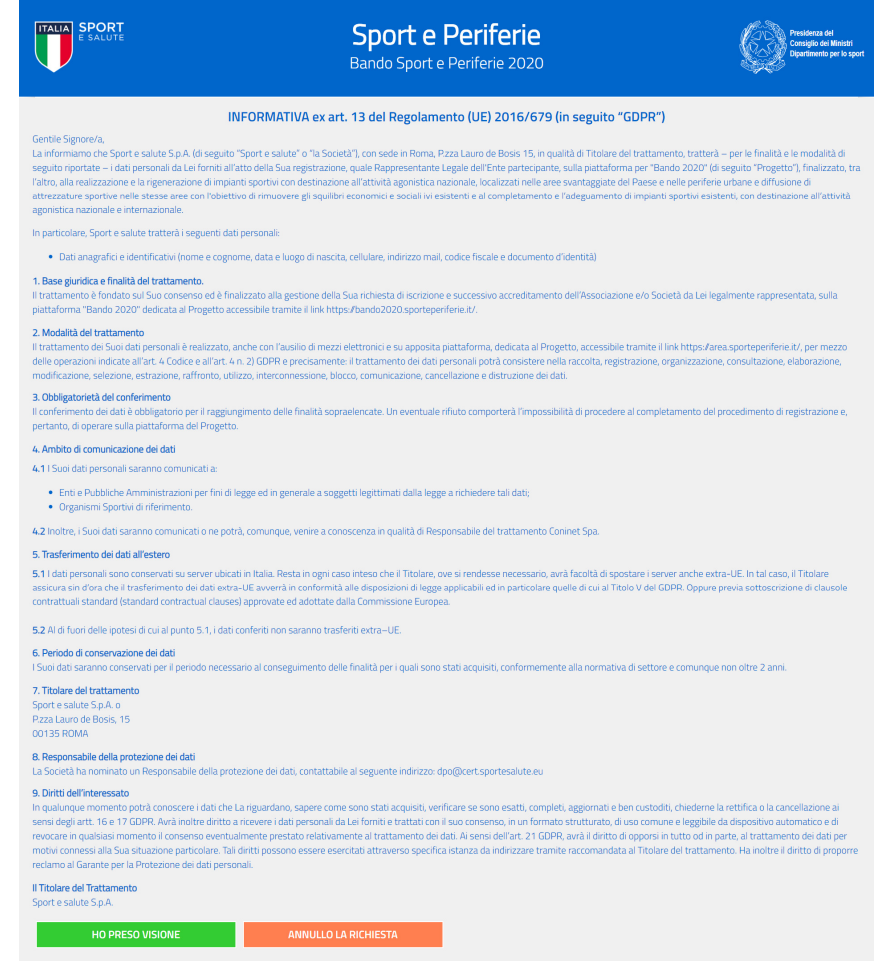

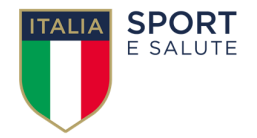

Una volta confermata la presa visione dell'informativa sarà visualizzato il modulo di richiesta accesso.

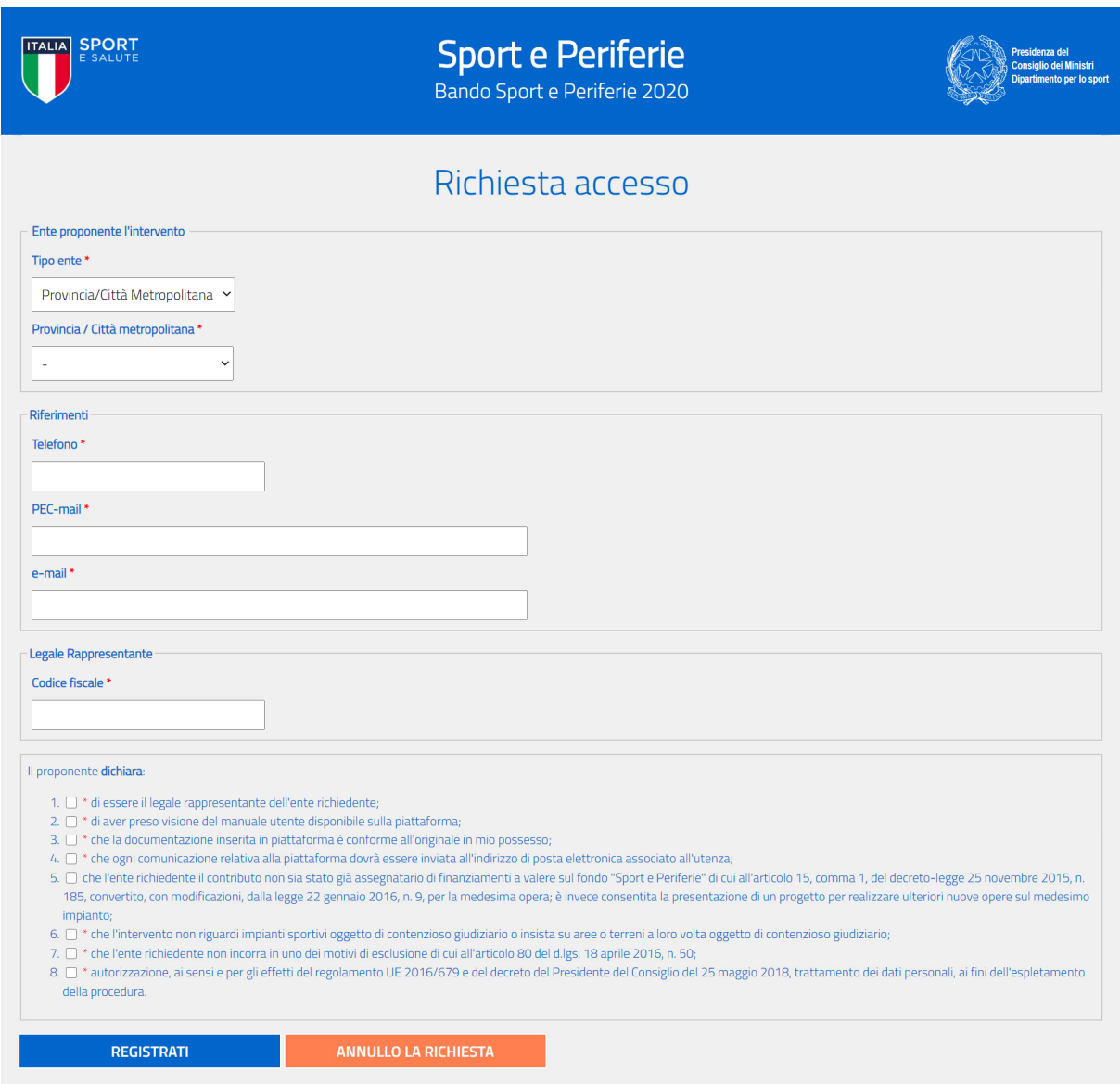

Il modulo è integrato con il Registro delle società sportive dilettantistiche (RSSD) e con l'Indice delle pubbliche amministrazioni (IPA). Grazie a queste integrazioni gran parte delle informazioni necessarie sono caricate in automatico da queste sorgenti certificate. Nello specifico poiché IPA non trasmette il codice fiscale del responsabile legale dell'ente, questo verrà chiesto al compilatore della domanda.

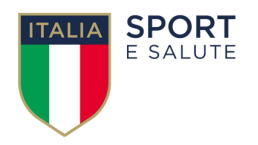

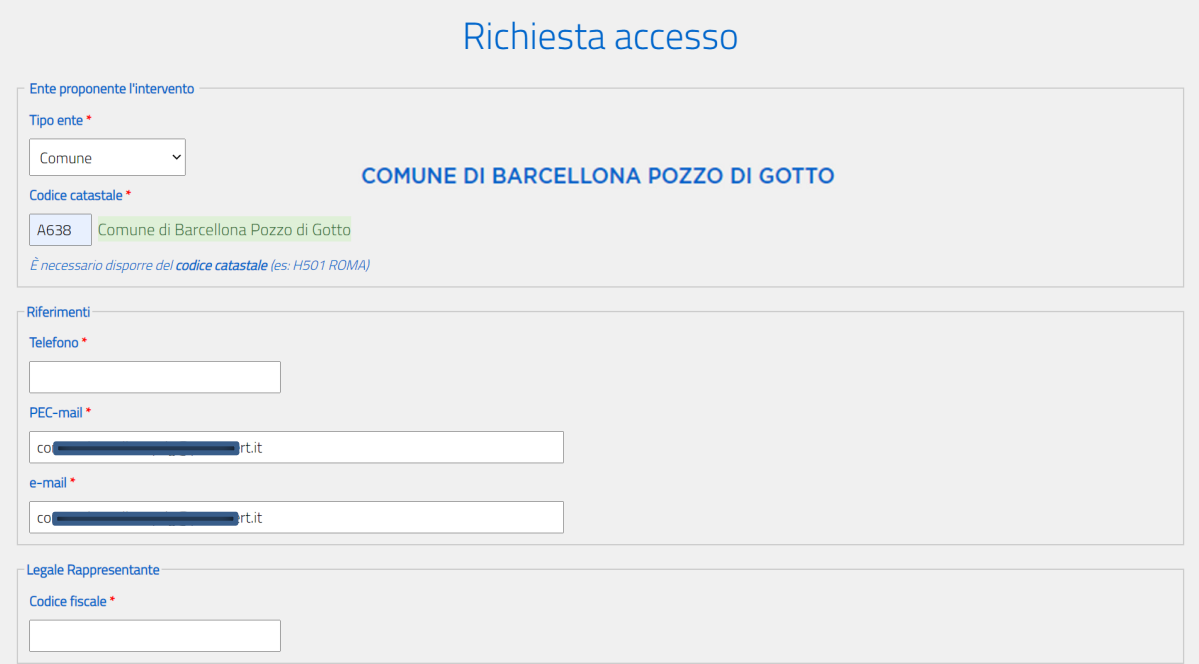

È sempre possibile modificare gli indirizzi e-mail e PEC suggeriti dal sistema. Una volta riempiti tutti i campi obbligatori **(evidenziati con un asterisco rosso)** è possibile inviare la richiesta di registrazione.

Si sottolinea l'importanza di inserire un indirizzo di posta elettronica a cui il proponente ha regolarmente accesso, in quanto al medesimo indirizzo saranno inviate tutte le comunicazioni automatiche del sistema utili a completare l'accredito ed eventuali richieste di "reset" password. Si consiglia di non utilizzare un indirizzo PEC a meno che si sia sicuri che il sistema adottato accetti messaggi di posta convenzionale ovvero proveniente da server non PEC.

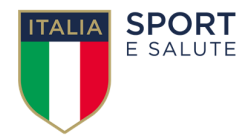

Una volta inviata la registrazione il sistema invierà una e-mail all'indirizzo indicato in fase di registrazione, con il link per inserire la password ed effettuare il primo accesso.

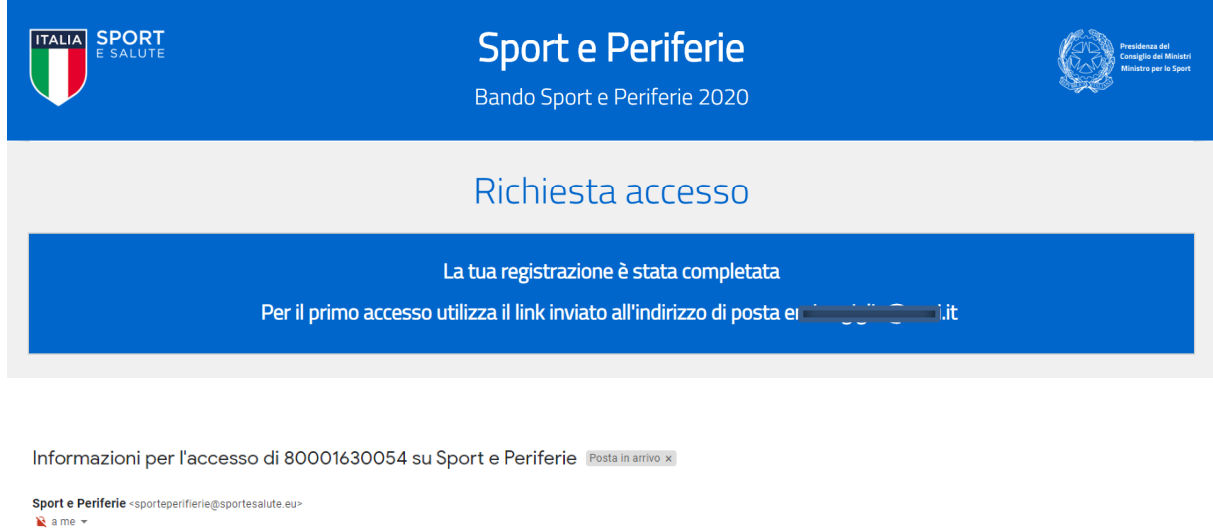

Spettabile Ente

grazie per esserti iscritto alla piattaforma Sport e periferie, che ti consentirà di compilare, modificare e inoltrare la domanda di partecipazione al bando "Sport e Periferie 2020", entro e non oltre le ore 10.00 del 30 s Per il primo accesso alla piattaforma clicca qui https://bando2020.sporteperiferie.it/user/reset/65/1594999845/aGWhigM-cspgDyxXmmjnk\_rt.1W0 oppure copia e incolla il link nel browser.

Questo accesso potrà essere utilizzato una sola volta e scadrà dopo 24 ore.

Nel caso non sia utilizzato entro le 24 ore, puoi richiederne un altro cliccando su "Hai dimenticato la password"

ATTENZIONE: Non è possibile rispondere a questa mail perché è generata automaticamente durante la creazione dell'account.

Cliccando sul link si viene indirizzati alla pagina di ripristino password da inserire per effettuare il

#### primo accesso

### Ripristina password

Questo è un accesso valido una volta sola per 00084640838 e scadrà il Sab, 06/20/2020 - 14:24.

Fai clic su questo pulsante per accedere al sito e cambiare la password.

Questo login può essere usato solo una volta.

**ACCEDI** 

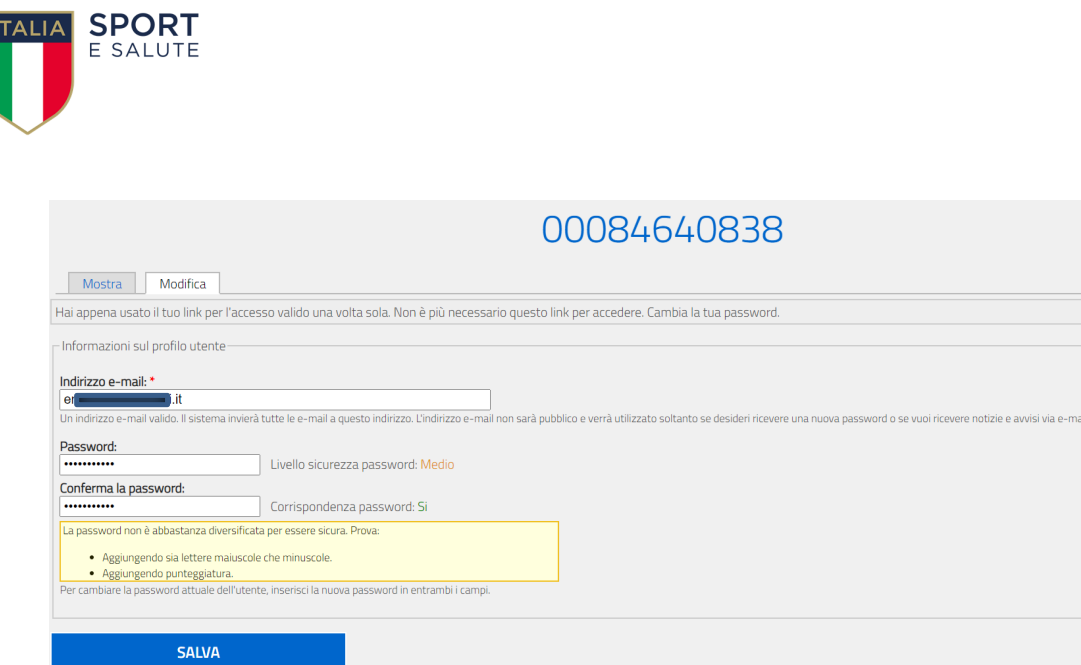

La nuova password dovrà rispettare dei criteri minimi di sicurezza: dovrà essere lunga almeno 8 caratteri, dovrà essere composta da lettere e numeri e non dovrà essere uguale allo USERNAME. Una volta registrata la nuova password il richiedente disporrà di un accesso a suo uso esclusivo per gestire le informazioni relative alla proposta presentata per l'ente/società rappresentato.

Dopo aver inserito e salvato la password l'utente sarà già loggato correttamente nel sito. Potrà comunque accedervi in ogni momento, inserendo il proprio nome utente (il numero ricevuto nella mail e scritto in alto nella pagina PROFILO UTENTE) e la password appena creata.

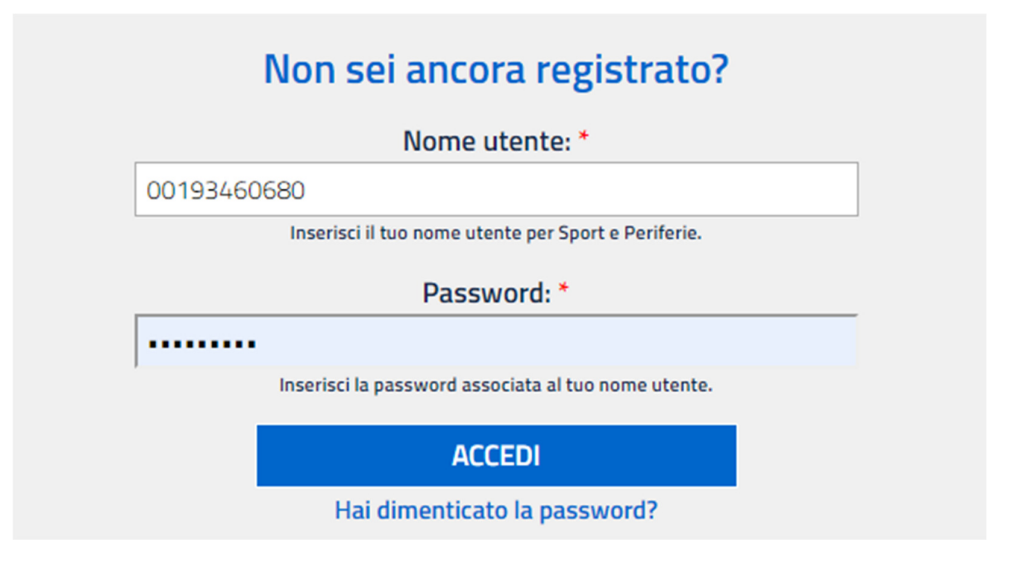

**NOTA:** la password deve essere scritta esattamente come indicato in fase di creazione.

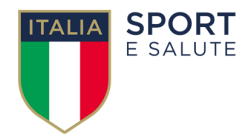

# **UTILIZZO DEL SISTEMA**

Una volta fornita una coppia di credenziali valide, il sistema mostrerà l'area riservata al richiedente divisa in due macro-aree:

❶ **Una testata** dove sono presenti le funzioni di **servizio** e le funzioni per la gestione della proposta:

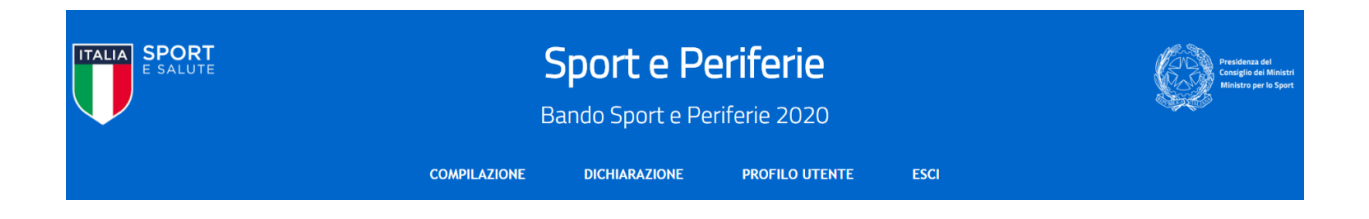

Il proponente potrà selezionare tra queste quattro scelte:

- **COMPILAZIONE,** per visualizzare la pagina dell'iter guidato per la compilazione della proposta.
- **DICHIARAZIONE,** per inserire la dichiarazione firmata del rappresentante legale dell'ente proponente.
- **PROFILO UTENTE,** per poter cambiare la password.
- **ESCI,** per chiudere la sessione. Il sistema prevede un meccanismo per la chiusura automatica della connessione in caso di perdurante inoperatività (circa 20 minuti) ma è buona norma selezionare **ESCI** al termine di ogni sessione di lavoro per prevenire a terzi, che possano accedere alla stessa postazione, di accedere al sistema utilizzando la sessione iniziata dall'utente senza quindi la necessità di autenticarsi.

❷ **Un corpo** dove vengono elencati i passi necessari al completamento ed invio della proposta. La mappa è dinamica ed evolve via via che sono completati i diversi passi previsti, permettendo di accedere ai passi successivi e di salvare le informazioni di volta in volta inserite che potranno essere modificate fino all'atto di trasmissione della domanda.

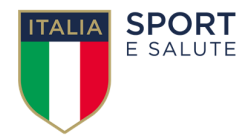

## **COMPILAZIONE PROPOSTA**

Il primo passo della compilazione di una proposta è la firma della dichiarazione del rappresentante legale dell'ente proponente. Senza questo passaggio non è possibile accedere ai moduli previsti.

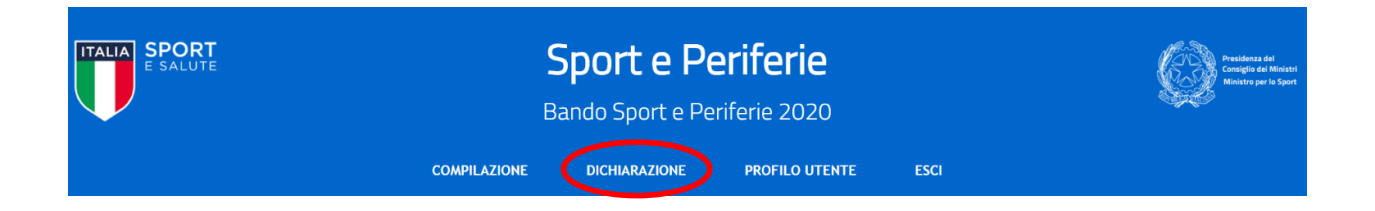

Poiché, come detto, all'atto di registrazione è richiesto l'inserimento del codice fiscale del legale rappresentante dell'ente, il sistema verificherà che i dati inviati da IPA corrispondano con la verifica fatta tramite l'Agenzia delle Entrate sul codice fiscale introdotto. Qualora non esista corrispondenza verrà richiesto di sanare il disallineamento in uno dei due modi:

- confermando il codice fiscale introdotto in fase di registrazione;
- cambiando il codice fiscale introdotto con quello della persona indicata da IPA.

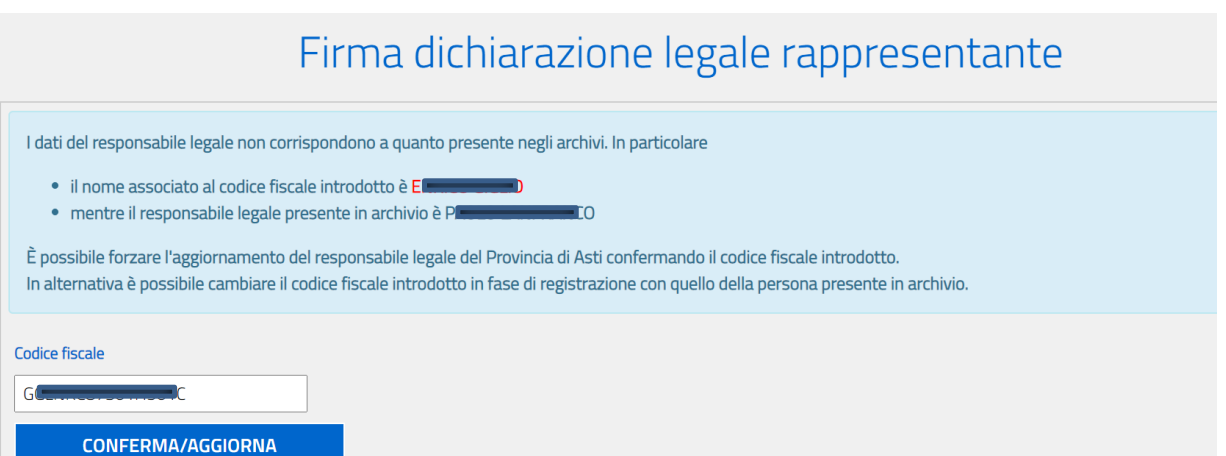

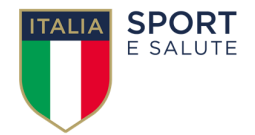

Una volta sanato l'eventuale disallineamento dei codici fiscali apparirà la schermata che permetterà di scaricare la dichiarazione

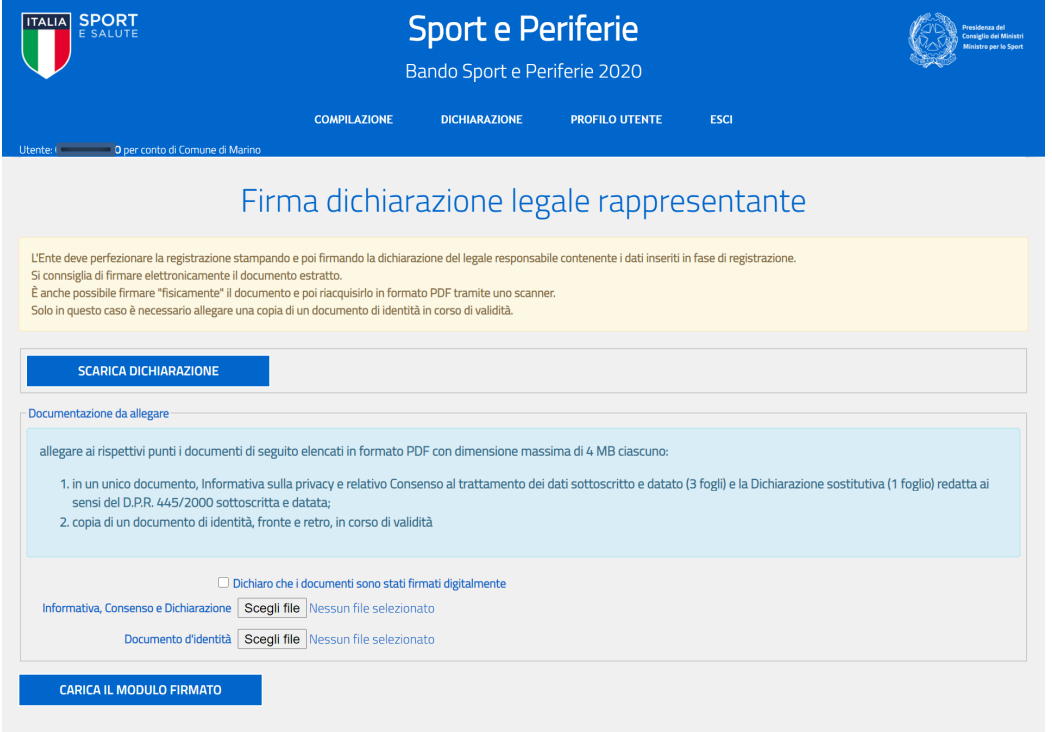

Il documento scaricato in PDF è compilato automaticamente dal sistema con i dati inseriti in fase di registrazione. Si consiglia di firmare elettronicamente il documento. Nel caso questo non fosse possibile e quindi l'utente debba stampare, firmare e scansionare il documento, si rammenta che dovrà essere allegata anche copia di un documento di identità, in corso di validità.

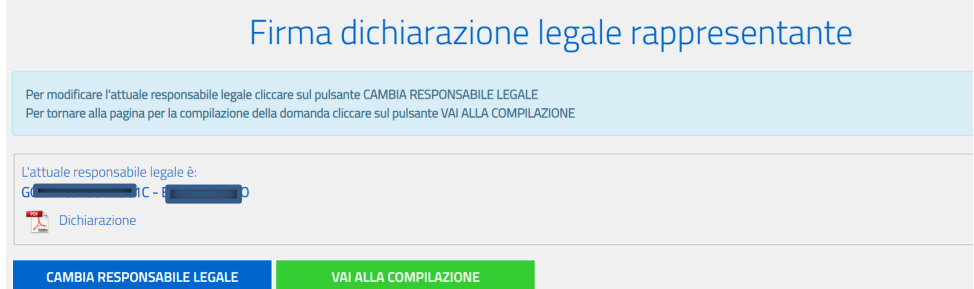

Inserito il documento, comparirà nella schermata il nominativo del legale rappresentante attuale; il sistema permette anche di cambiare i dati del legale rappresentante già inseriti, cliccando l'apposito pulsante ed inserendo il nuovo codice fiscale. In tal caso verrà generato un nuovo documento da far firmare ed allegare nuovamente. Cliccando invece sul pulsante "Vai alla compilazione" si verrà reindirizzati alla pagina di compilazione della domanda.

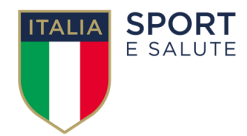

### **SCHEDA DELLA PROPOSTA**

Completata la fase relativa alla sottoscrizione e all'invio della dichiarazione del legale rappresentante, si potrà procedere con l'inserimento della domanda di contributo, cliccando sul menù COMPILAZIONE apparirà l'elenco delle operazioni necessarie per completare la richiesta. Il sistema evidenzia con un'icona rossa il passo che l'utente deve compilare e cliccando sul passo corrispondente si apre la relativa scheda.

Il primo step consiste nell'inserimento dei dati della scheda di sintesi del progetto.

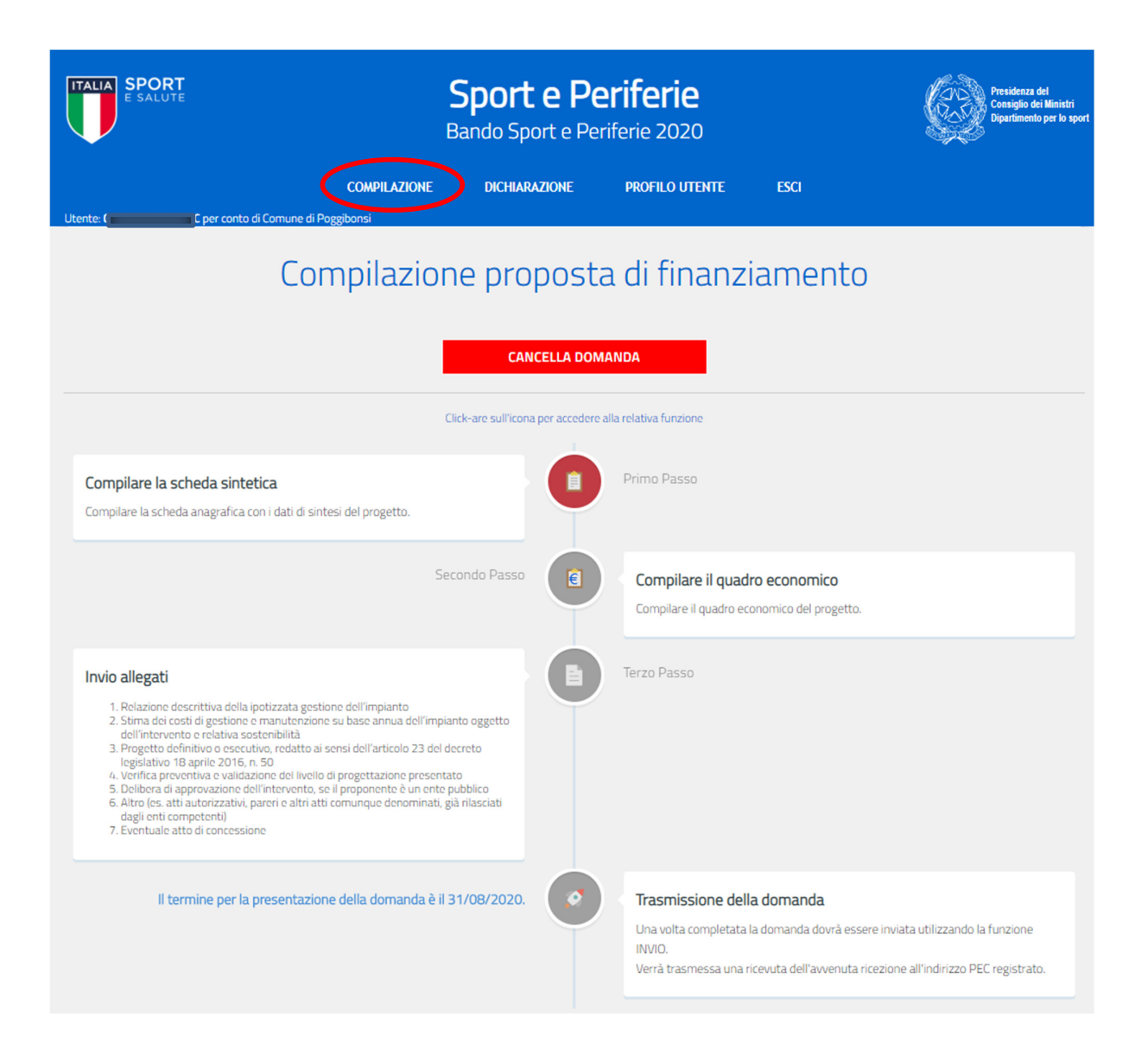

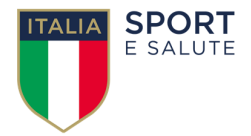

La scheda è articolata nelle seguenti quattro sezioni alcune delle quali già compilate automaticamente con le informazioni estratte dalle sorgenti certificate (RSSD, IPA).

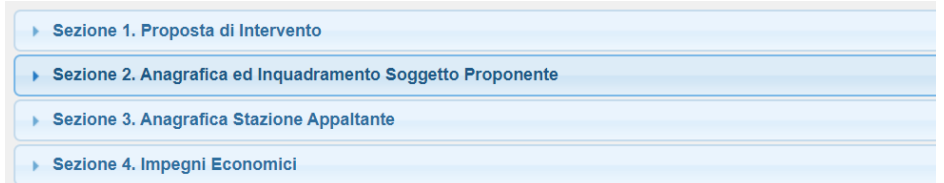

Alcuni campi sono obbligatori e non è possibile effettuare il salvataggio della scheda se questi non vengono opportunamente compilati.

Selezionando ogni sezione verrà presentata la scheda di dettaglio:

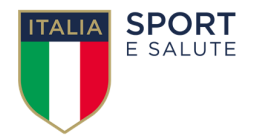

#### **Sezione 1. Proposta di intervento**

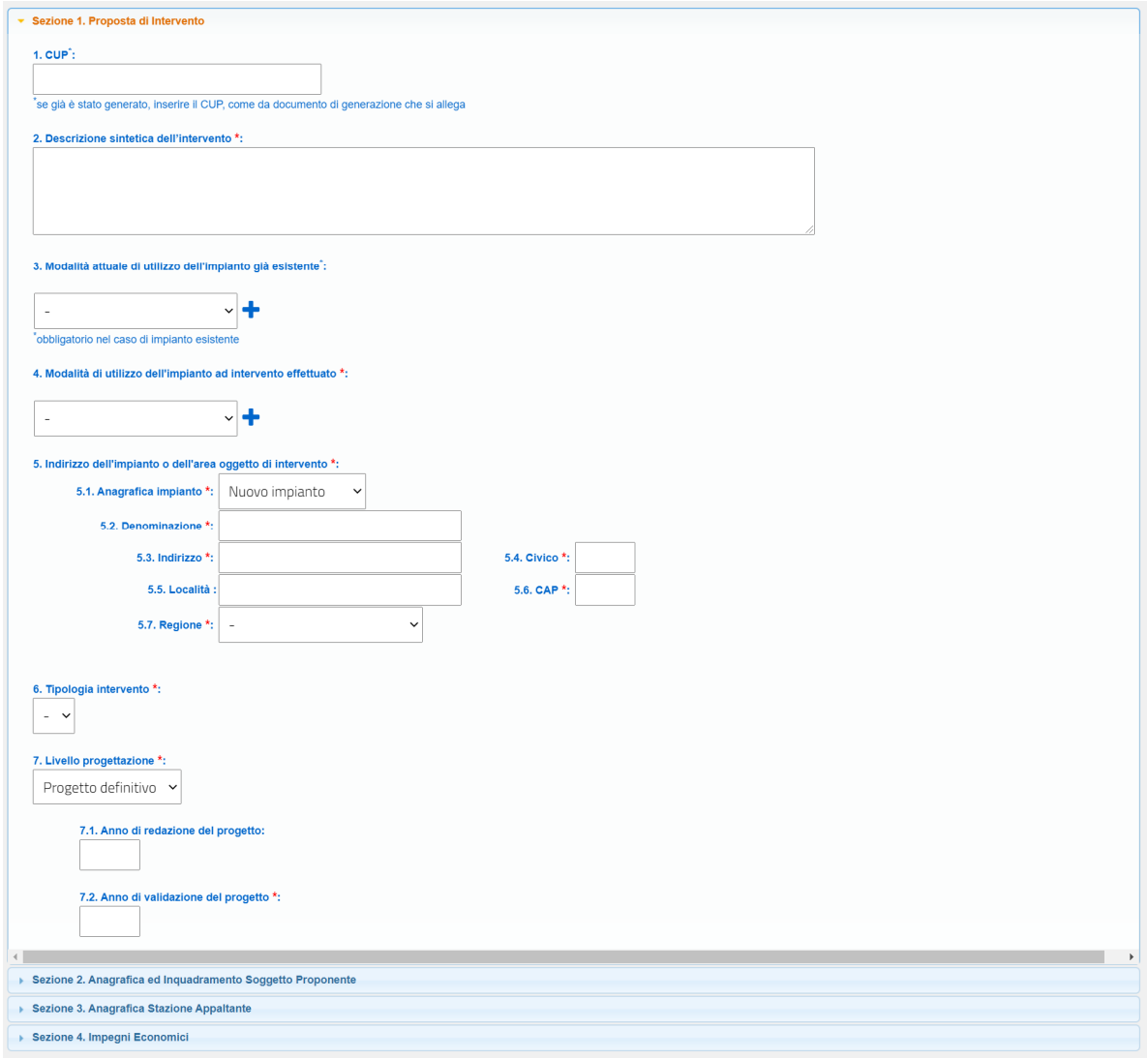

Il punto 3 sarà obbligatorio solo se al punto 5.1 verrà selezionato "Impianto Esistente".

Al punto 5 vanno riportate le informazioni relative all'area/impianto oggetto della proposta. Nel caso di un impianto esistente, laddove sia noto il codice del censimento nazionale degli impianti sportivi, effettuato dalla società Sport e Salute s.p.a. (codice alfanumerico univoco di 5 caratteri), è possibile caricare in automatico i dati relativi all'impianto inserendo solo il codice, cliccando su "indice impianti censiti".

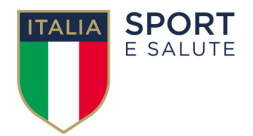

Selezionando **INDICE IMPIANTI CENSITI** sarà possibile ricercare all'interno dell'archivio nazionale il codice associato ad un determinato impianto.

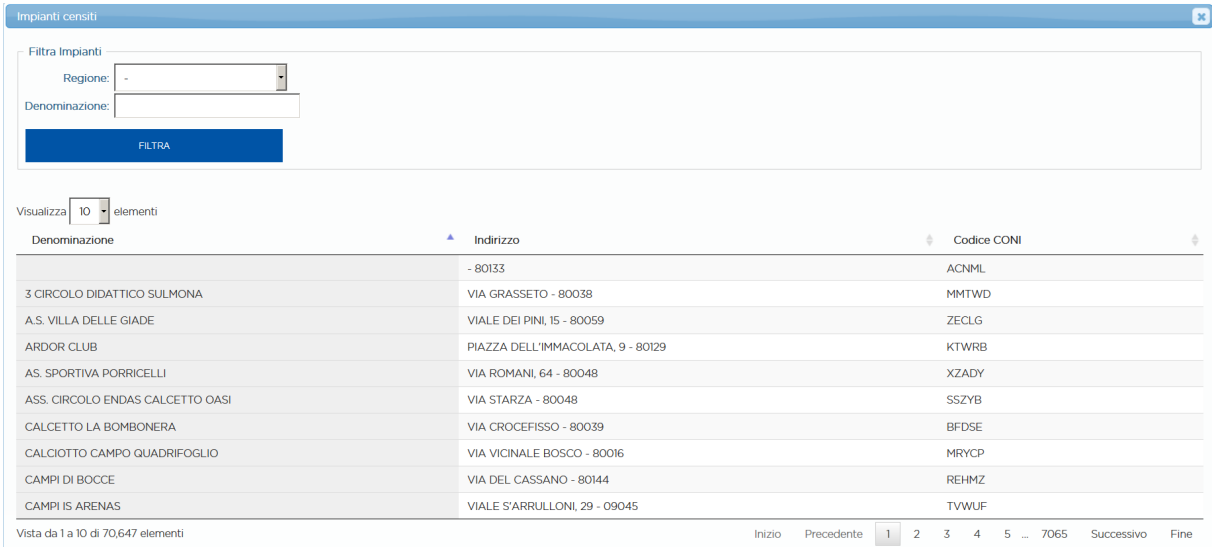

Una volta scelto l'impianto tutti i dati verranno introdotti all'interno dei campi del modulo.

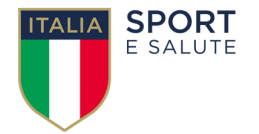

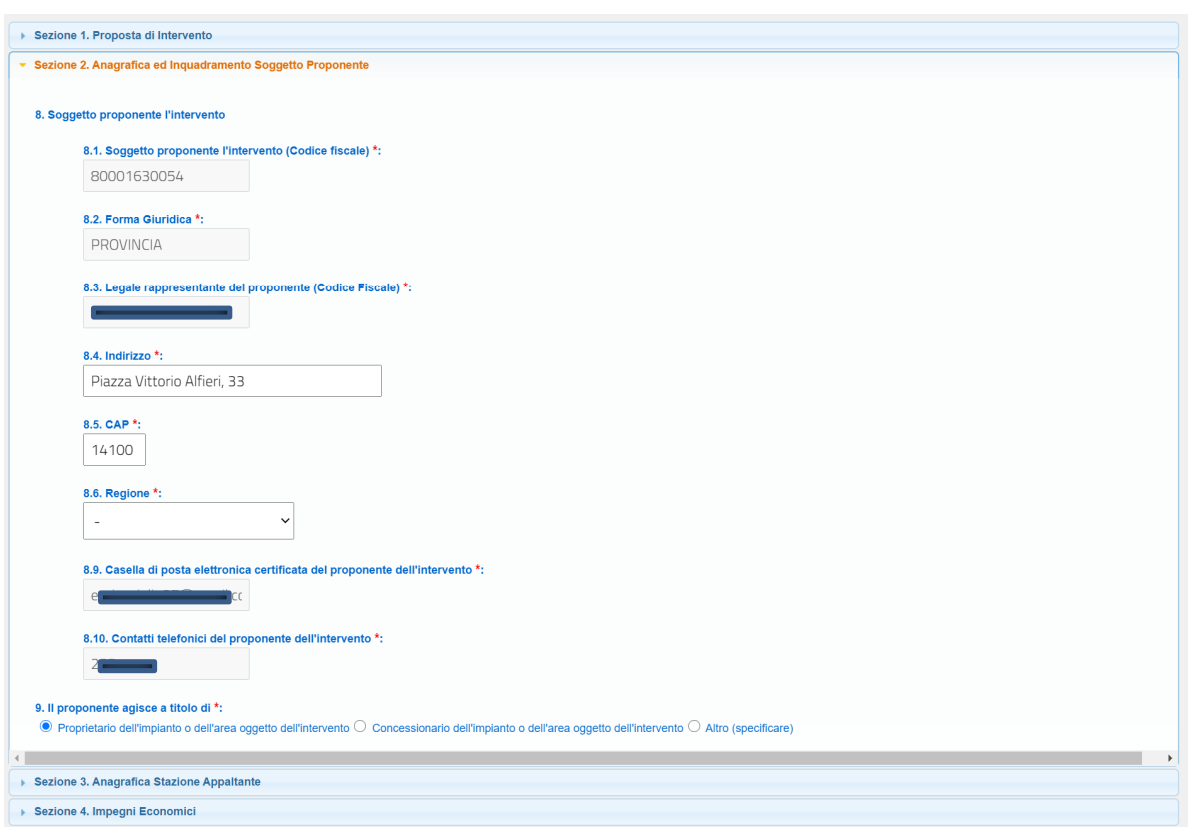

#### **Sezione 2. Anagrafica ed Inquadramento Soggetto Proponente**

**Nota:** Molti dei campi risultano precaricati perché estratti in automatico durante la fase di registrazione.

Al punto 9 selezionando "Concessionario dell'impianto o dell'area oggetto dell'intervento" o "Altro", verranno visualizzati i punti, obbligatori, 9.1, 9.2 e 9.3. Nel punto 9.1 si deve inserire il codice fiscale che deve appartenere ad una persona giuridica e non a una persona fisica e, una volta inserito, verrà in automatico estratta la denominazione del proprietario al punto 9.2.

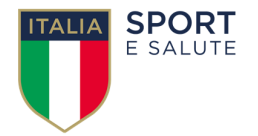

#### **Sezione 3. Anagrafica Stazione Appaltante**

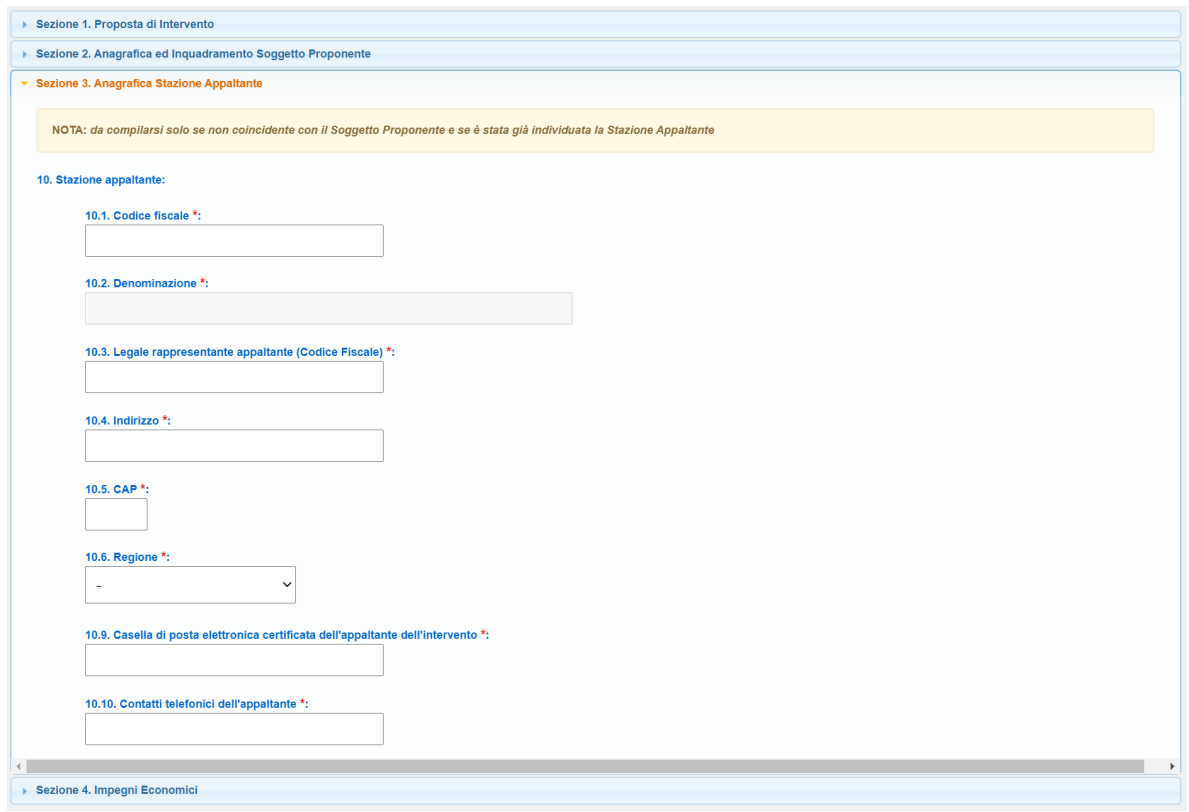

**Nota:** Come indicato nella scheda, questo modulo è da compilare solo se la stazione appaltante non coincide con il soggetto proponente. Nel caso venga compilato è obbligatorio inserire tutti i campi contrassegnati con l'asterisco.

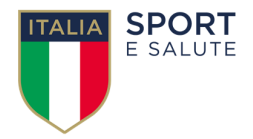

#### **Sezione 4. Impegni Economici**

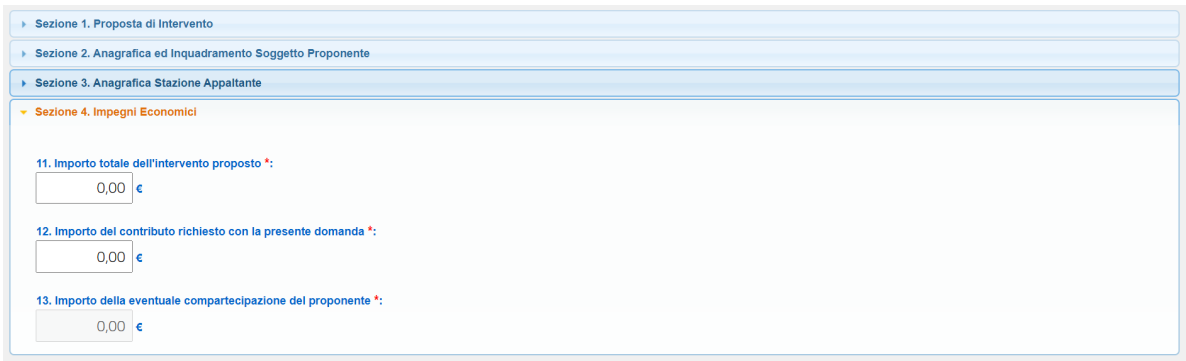

**Nota:** Al punto 11 indicare l'importo totale dell'intervento.

Al punto 12 indicare l'importo del contributo richiesto, che si ricorda non può essere superiore a €700.000,00 e non potrà **mai** essere maggiore dell'importo totale previsto per l'intervento. L'importo dell'eventuale compartecipazione del proponente sarà la differenza tra i due valori.

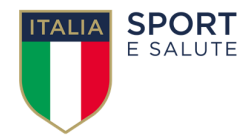

# **QUADRO ECONOMICO**

Dopo il salvataggio della scheda sintetica di progetto, sarà possibile ritornare alla compilazione che, al secondo passaggio (compilare il quadro economico), permette di inserire i dati economici relativi al progetto.

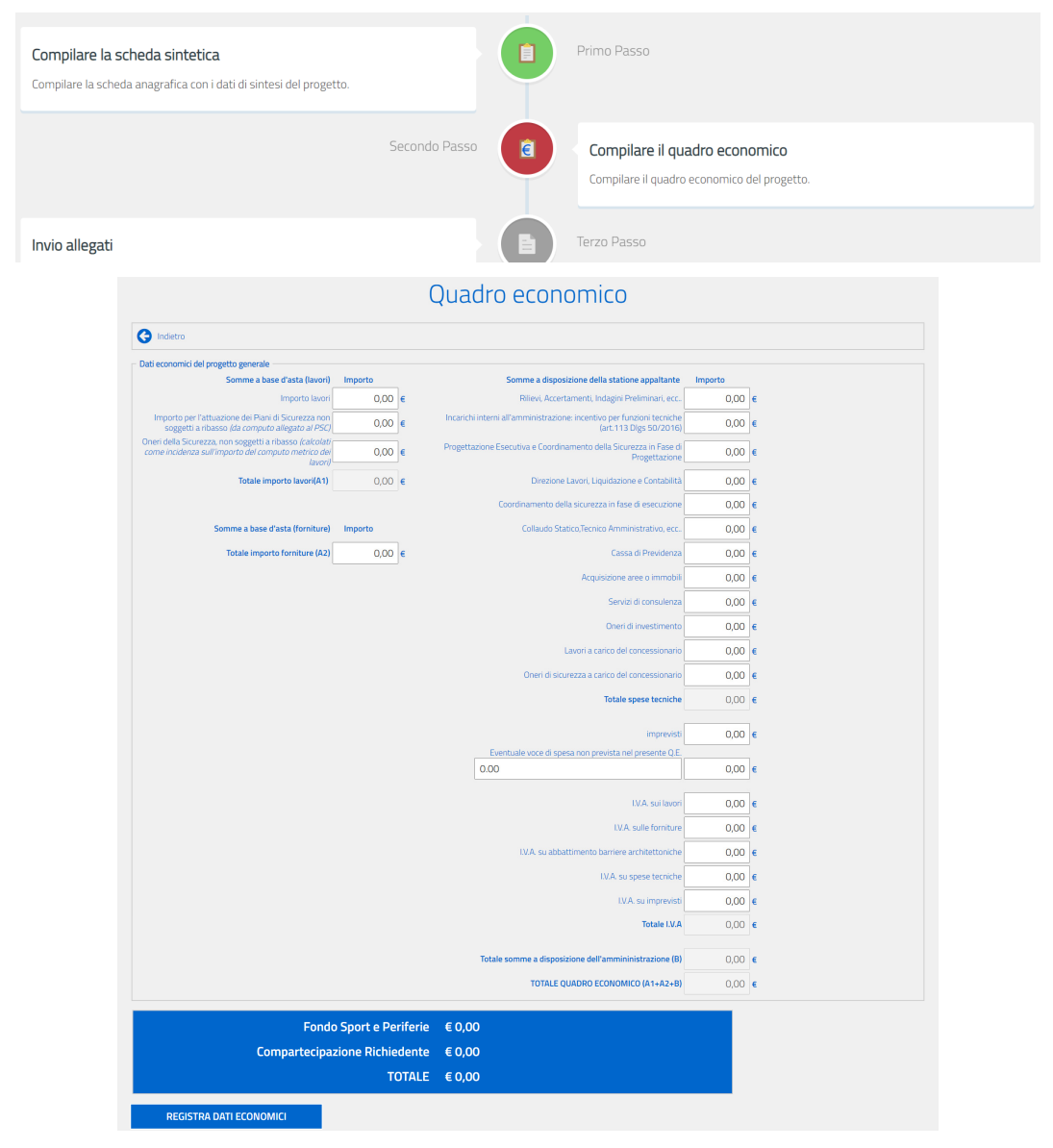

Il quadro economico dovrà essere compilato in modo tale che il TOTALE corrisponda con la cifra inserita al punto 11 della sezione 4 della scheda sintetica alla voce "importo totale dell'intervento proposto". In caso contrario il sistema non permetterà di proseguire con l'inserimento della domanda.

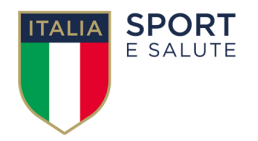

### **INVIO ALLEGATI**

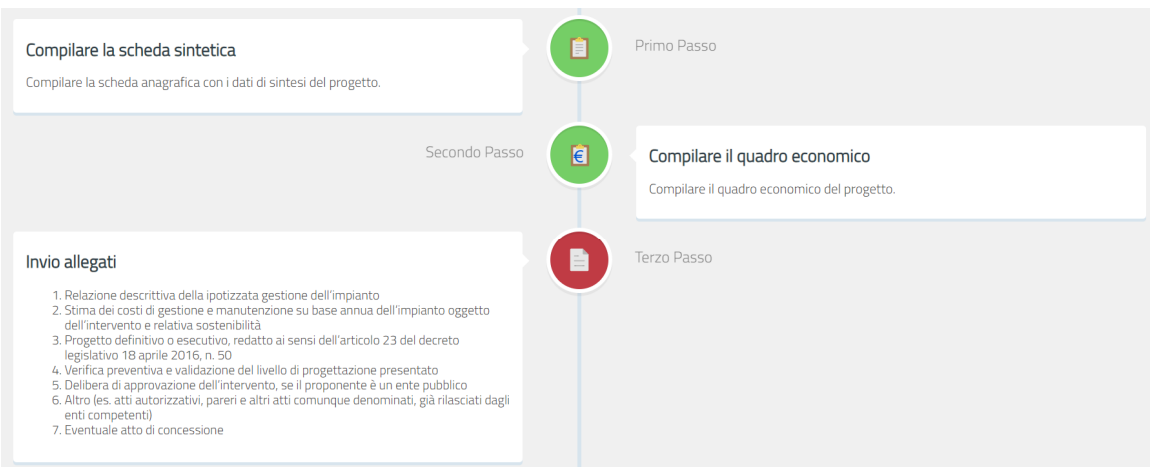

Dopo la compilazione del quadro economico, il terzo passo (**INVIO ALLEGATI**) consente di allegare tutti gli atti necessari per rendere valida la domanda di contributo.

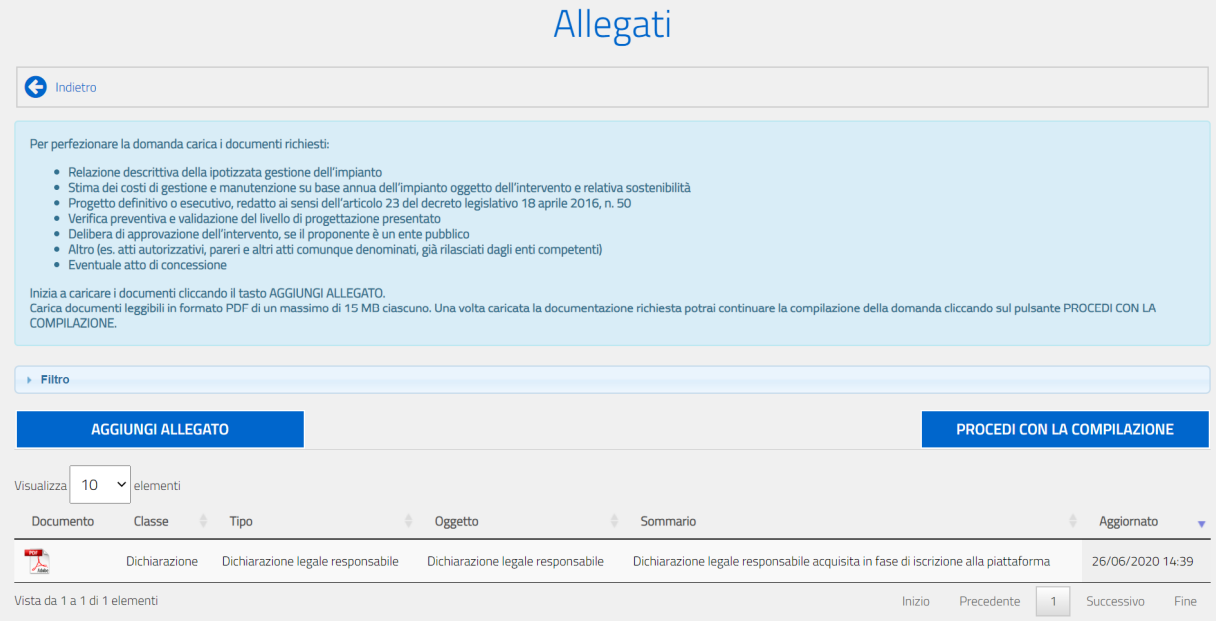

Nella sezione, in alto, è presente un riquadro con l'elenco dei documenti da allegare per perfezionare la domanda. In basso, viene visualizzato l'elenco dei documenti già trasmessi ed è possibile aggiungerne di nuovi.

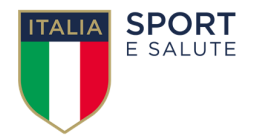

Il sistema automaticamente, nella sezione allegati, consente di visualizzare la dichiarazione del legale rappresentante compilata in fase di registrazione.

È inoltre presente un'opzione "Filtro" per poter individuare e visualizzare solo determinate classi di documenti.

La procedura richiede l'immissione di documenti relativi alle seguenti categorie:

- a. **relazione descrittiva della ipotizzata gestione dell'impianto**, che evidenzi gli effetti di miglioramento del tessuto sociale, al fine di garantirne una maggiore e certa fruibilità nell'arco dell'intera giornata, per promuovere attraverso la pratica sportiva, i valori delle pari opportunità, il contrasto ad ogni forma di discriminazione ed aumentare l'integrazione dei disabili, delle minoranze etniche, degli immigrati e di altri gruppi vulnerabili;
- b. **stima dei costi di gestione e manutenzione su base annua dell'impianto oggetto dell'intervento e relativa sostenibilità**. La predetta relazione dovrà contenere la descrizione puntuale degli interventi e dei risultati attesi, l'indicatore utilizzato per la misurazione dei risultati, e dovrà essere corredata da tavole illustrative ed elaborati tecnico-economici e dal programma attuativo degli stessi;
- c. **progetto definitivo o esecutivo**, redatto ai sensi dell'articolo 23 del decreto legislativo 18 aprile 2016, n. 50;
- d. **verifica preventiva del livello di progettazione presentato**, ai sensi dell'articolo 26 del decreto legislativo 18 aprile 2016, n. 50;
- e. **delibera di approvazione dell'intervento** (se il proponente è un ente pubblico);
- f. **atti autorizzativi, pareri e altri atti comunque denominati**, già rilasciati dagli enti competenti;
- g. **eventuale atto di concessione**.

La documentazione di cui alle lettere f) e g), non sono necessarie per l'avanzamento della procedura, ma comunque sono funzionali ad un maggiore dettaglio della domanda.

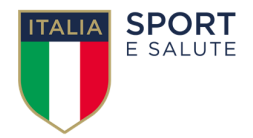

Per aggiungere un nuovo documento selezionare **AGGIUNGI ALLEGATO**.

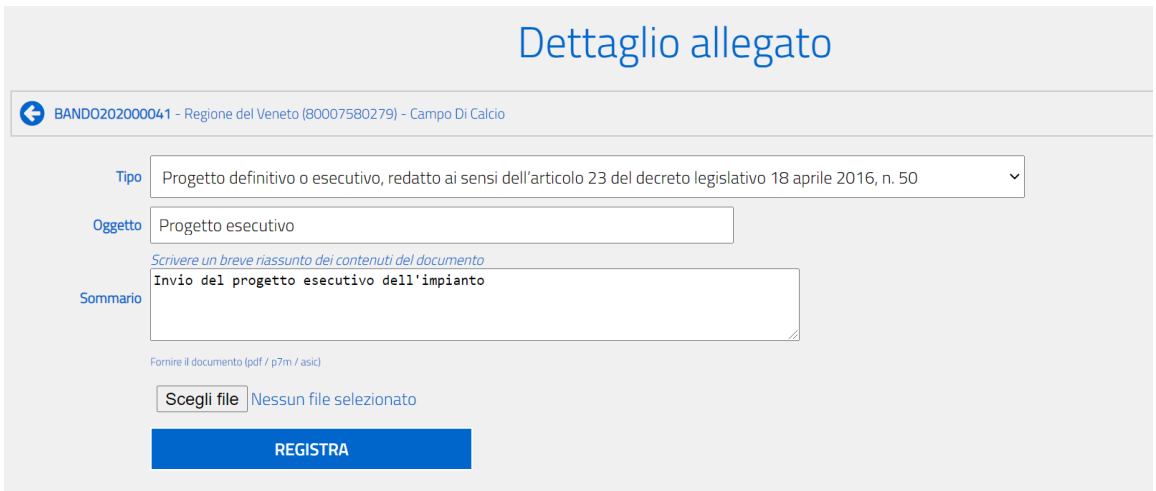

Il sistema presenterà la sezione per il caricamento dei documenti. Il formato dei documenti deve essere uno dei seguenti pdf, p7m e asic.

I formati p7m, asic sono quelli utilizzati nei casi di documenti firmati elettronicamente di cui si raccomanda l'utilizzo quando è richiesta la firma del responsabile sul documento.

La dimensione massima accettata per singolo file è di 15Mb<sup>1</sup>.

Per poter caricare un documento è necessario fornire anche un criterio di catalogazione, secondo la nomenclatura definita in precedenza. Una volta caricato il documento, il sistema permette anche la modifica e la cancellazione dello stesso<sup>2</sup> cliccando sulla riga relativa al documento stesso.

Per poter inviare la domanda sarà necessaria la presenza di almeno un allegato per tipologia obbligatoria.

<sup>1</sup> Il tempo di upload del documento dipende dalla sua dimensione e dal circuito utilizzato. È da osservare che i collegamenti ADSL sono fortemente asimmetrici ovvero molto veloci in download relativamente lenti in upload.

<sup>&</sup>lt;sup>2</sup> Il sistema cancella i documenti solo logicamente e non fisicamente.

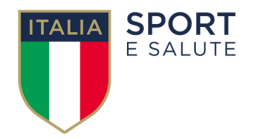

La funzione invio allegati apparirà di colore rosso finché non sarà presente almeno un documento per le cinque categorie obbligatorie previste.

Si rammenta che occorre caricare tutti gli allegati richiesti (eccetto quelli indicati con le lettere f) e g), in quanto eventuali). Se non sono caricati tutti gli allegati, il sistema non consente di passare alla fase successiva.

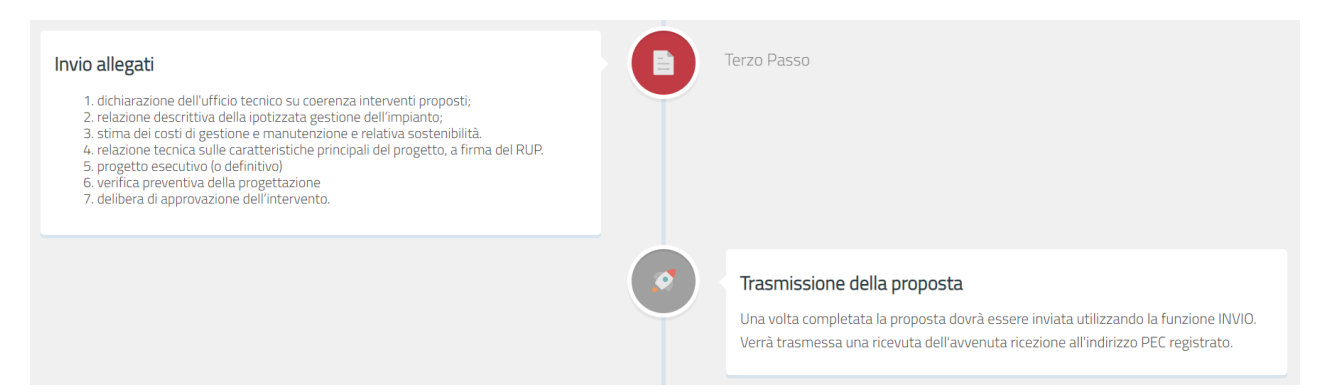

È sempre possibile, prima della trasmissione della proposta, aggiungere e modificare i documenti o le informazioni inserite nella scheda.

Dopo aver effettuato la trasmissione, la proposta sarà posta in modalità solo lettura e non sarà più modificabile o integrabile dal richiedente essendo tale operazione irreversibile; l'unica possibilità sarà quella di cancellare la domanda ed inserirne una nuova.

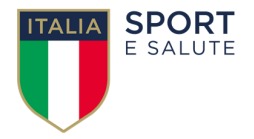

#### **CANCELLAZIONE DELLA DOMANDA**

Nel periodo di accessibilità della piattaforma (dalle ore 10.00 del giorno 20 luglio 2020 alle ore 10.00 del giorno 30 settembre 2020, termine di presentazione delle domande di contributo previsto dall'articolo 6 del bando), dopo aver effettuato la trasmissione, la proposta può essere visualizzata in modalità di sola lettura e non sarà più modificabile o integrabile dall'utente; tuttavia l'utente, qualora dovesse riscontrare errori o inesattezze o modificare l'oggetto dell'intervento, potrà procedere alla cancellazione della domanda e successivamente inserirne una nuova, sempre nel rispetto del termine ultimo previsto dal sopracitato articolo 6 del bando.

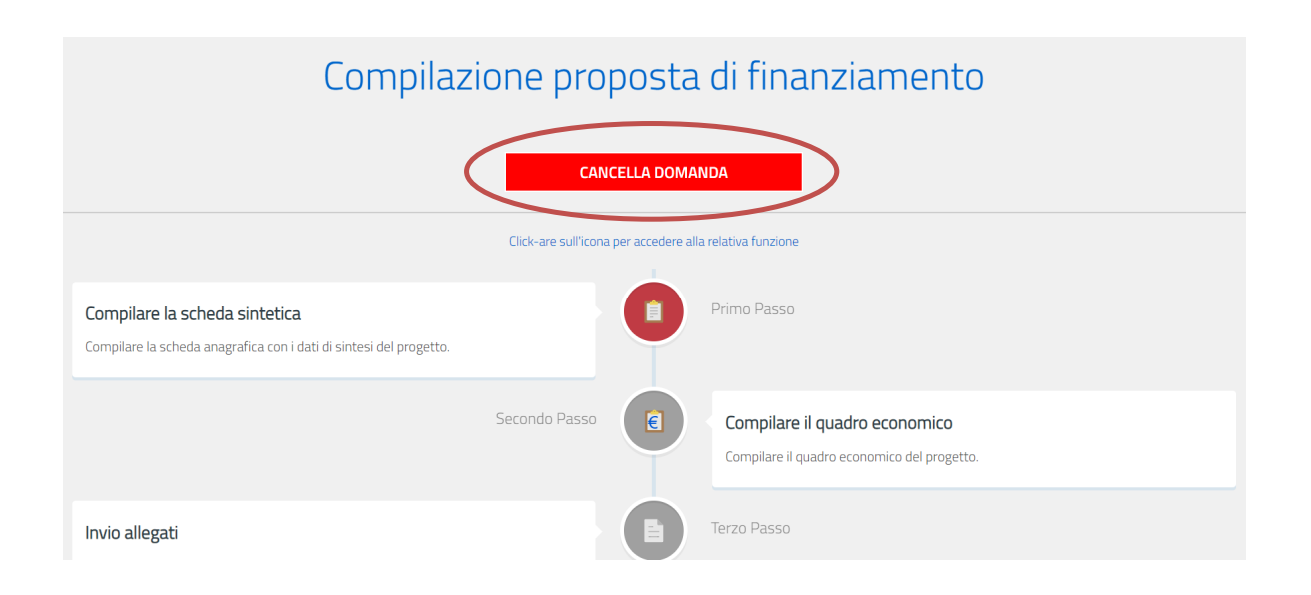

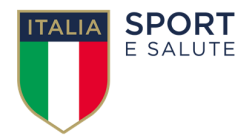

### **TRASMISSIONE DELLA PROPOSTA**

Una volta effettuato l'invio della domanda, verrà visualizzato il seguente modulo:

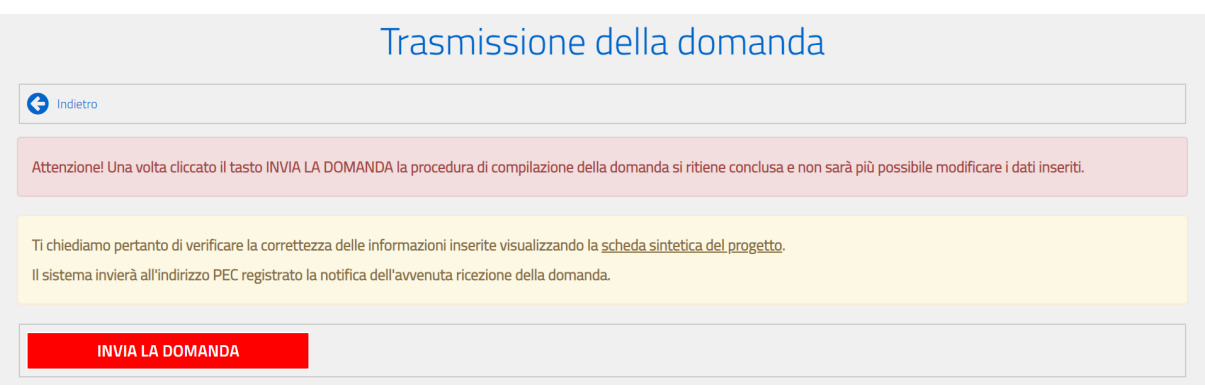

Il sistema prevede un doppio controllo sulla trasmissione della domanda, pertanto richiede la verifica della correttezza delle informazioni inserite e della documentazione allegata, prima di procedere all'invio formale e definitivo della richiesta.

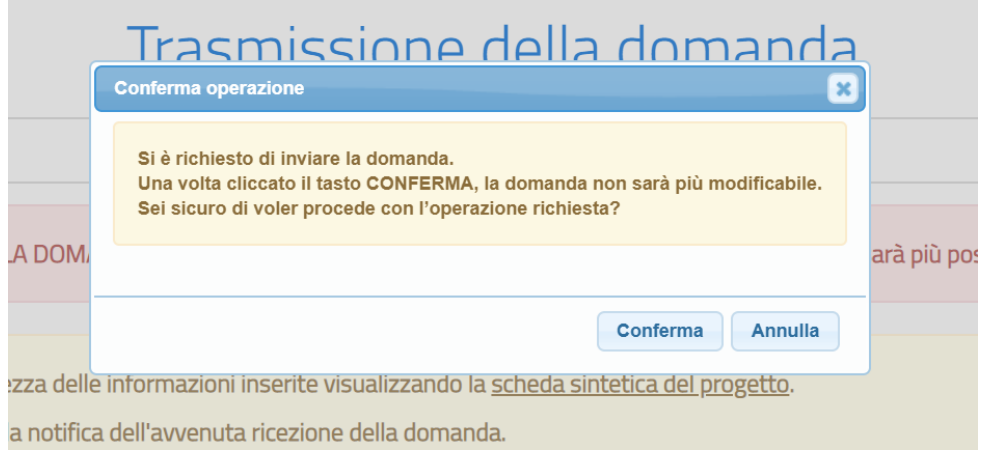

Dopo aver cliccato sul tasto CONFERMA, il passaggio relativo alla trasmissione della domanda sarà evidenziato con l'icona verde

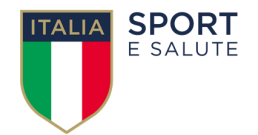

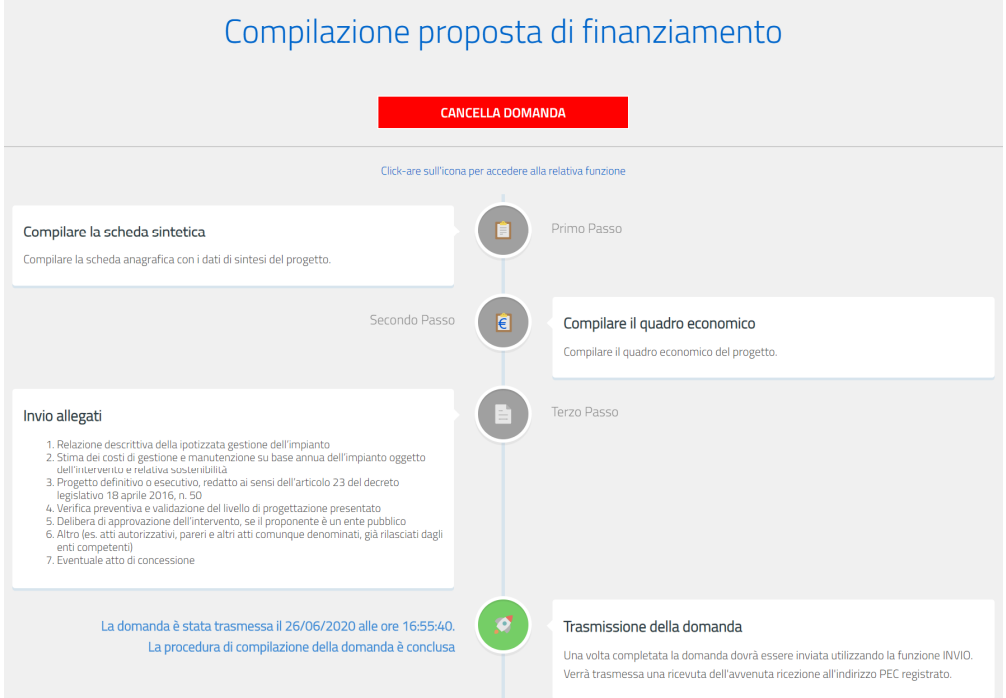

Una volta confermato l'invio della domanda, il sistema trasmette automaticamente al proponente una e-mail di conferma dell'avvenuto invio della proposta; in essa sarà riportata una scheda PDF riassuntiva della proposta presentata, come da modulo fac-simile riportato di seguito.

Subject: Bando 2020 "Sport e Periferie" notifica ricezione

Spett.le Provincia di Asti  $\epsilon =$ 

e, p.c. Presidenza del Consiglio dei Ministri Dipartimento per lo Sport progettisport@pec.governo.it

=m

OGGETTO: Bando 2020 "Sport e Periferie"

Spettabile Ente,

si comunica che la domanda di partecipazione al bando "Sport e periferie 2020" è stata caricata in piattaforma con il numero identificativo BANDO202000057.

In allegato è disponibile il riepilogo della domanda con la sintesi dei dati comunicati e dei documenti caricati. La invitiamo a salvarne una copia.

Distinti saluti

Presidenza del Consiglio dei Ministri Dipartimento per lo Sport Via della Ferratella in Laterano, 51 - 00183 Roma

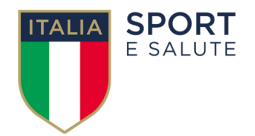

Esempio di scheda riassuntiva della domanda presentata:

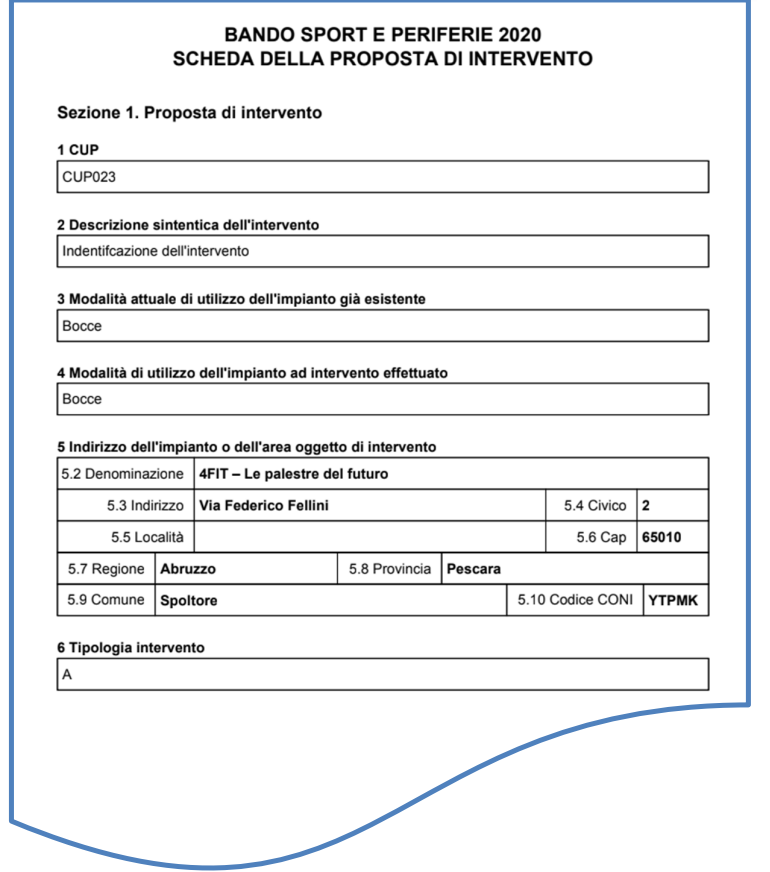